## A GUIDE FOR DESKTOP USERS

CYBER THREAT INTELLIGENCE 360 PRIVACY

# Linked in

Login to LinkedIn- select the "Me" icon and click "Settings & Privacy"

Once on the Settings page, navigate to the following sections:

#### **Sign-in and Security**

- Select "Phone Numbers" to add a number for account recovery
- Select "Devices that remember your password" and delete any old or unrecognized devices
- Select "Two step verification," then select "Set up"
- Choose either "Authenticator app" or "Phone number," then follow the steps for your choice

#### Visibility

- Select "Profile viewing options," then select "Private mode"
- Select "Who can see or download your email address," then select "None" or "Visible only to me"
- Select "Who can see members you follow," then select "Only visible to me"
- Select "Profile discovery and visibility" toggle on
- Select "Manage active status," then select "No one"

#### Data privacy

• Select "Social, economic, and workplace research" and toggle off

#### Advertising data

- Select "Profile data for personalized ads" and toggle off
- Select "Location" and toggle off
- Select "Third party data" and toggle <u>all</u> options off

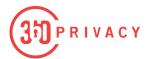

## facebook

Login to Facebook and navigate to **Settings and privacy** and select "**Privacy Checkup**"

Once on the Privacy Checkup page, navigate to the following sections:

#### Who can see what you share

- Continue to Profile Information and select "Only Me" or "Friends" for all tabs
- Select "Next," then select "Future Post" and "Stories" and change to "Friends"
- Select "Limit past post"

#### How to keep your account secure

- Continue to "Is your Password private"
  - \*Change password if it is used anywhere else, under 16 characters, or personally attributed to you
- Select "Next," then "Get Started" or "Manage" to enable two-factor authentication
- Navigate back to "How to keep your account secure" then proceed to "Control your alerts" and select "Email"

#### How can people find you on Facebook

- Continue to "Friends Request" and select either "Public" or "Friends of Friends"
- Select "Phone Number and Email," then select "Only Me" for both
- Select "Search Engines"

Toggle off "Do you want search engines outside of Facebook to link to your profile?"

RIVACY

#### Your Data Settings on Facebook

 Select "Apps and Websites" and remove all, but ensure "Bloom WiFi" is removed

#### Your ad preferences on Facebook

- Select "Profile Information" and turn off all
- Select "Social Interactions," then select "Only Me"

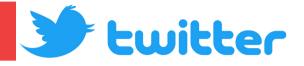

Login to Twitter and navigate to "Settings and Support" and select "Settings and privacy"

Once on the Settings and Privacy page, navigate to the following sections:

#### Security and account access

- Select "Security," then select "Two-factor authentication" and choose how you
  want to receive your security codes.
- Select "Additional password protection" and toggle on

#### **Privacy and Safety**

- Select "Audience and tagging," then select "Protect your Tweets" and turn off "Photo tagging."
- Select "Direct Messages," then toggle <u>off</u> "Allow message requests from everyone."
- Select "Ads preferences," then toggle off "Personalized ads"
- Select "Inferred Identity," then toggle <u>off</u> "Personalize based on your inferred identity."
- Select "Data sharing with business partners," then toggle off "Allow additional information sharing with business partners"
- Select "Location information," then toggle <u>off</u> "Personalize based on places you've been; Personalize based on the precise location."

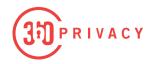

# Instagram

Login to Instagram and navigate to your profile page, then select the settings icon, """ and select "Settings and Privacy."

Once on the Settings page, navigate to the following sections:

#### **Settings and Privacy**

- "Who can see your content":
  - Select "Private Account"

#### "How others can interact with you"

- Activity Status: Toggle off "Show Activity Status"
- Story Sharing: Toggle OFF "Allow Sharing to Stories"
- Mentions: Select "People You Follow"
- Allow Tags From: Select "People You Follow"
- Requests From Shops: Toggle off
- Manually approve tags: Select this option.

#### **Apps and Websites**

• Toggle OFF any apps that you no longer use or don't recognize.

#### Meta Account Center

- Password and Security
  - Two-Factor Authentication
    - Select your profile
      - Ensure Two Factor is turned on to your phone number or authentication app of choice.
  - Change password
    - Change if it has been more than 5 years.

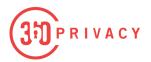